## Step Two – Logging into Blackboard to Begin Your Course

Using the browser, go to [http://www.ccbcmd.edu/.](http://www.ccbcmd.edu/) In the upper right-hand corner of your screen you will see the **myCCBC** link. Hover over it to display the pull-down menu and select **Blackboard.**

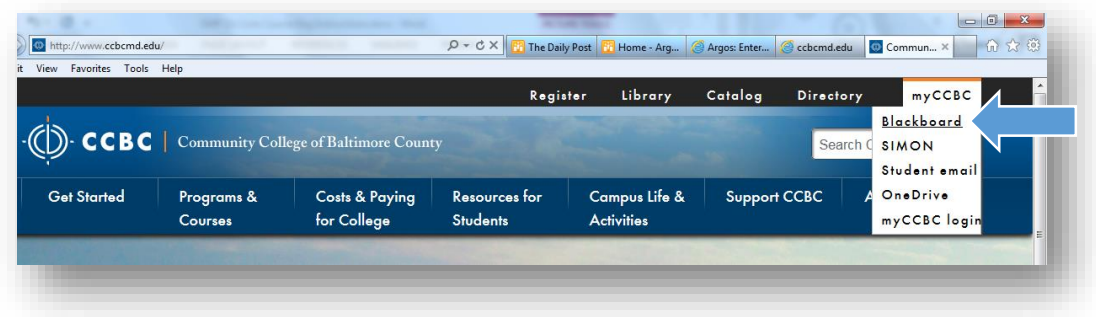

Hit OK and the Blackboard main page comes up.

1. Type your **USERNAME** and **PASSWORD**

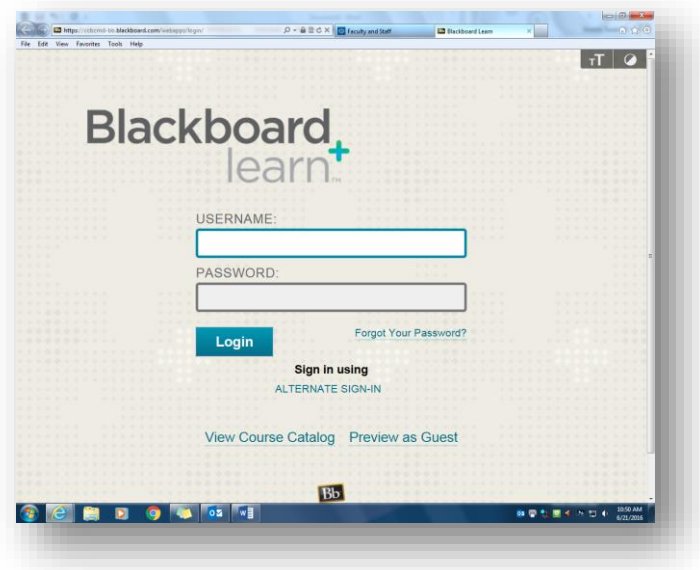

2. At the top of the screen, select the **Courses/Organizations** tab.

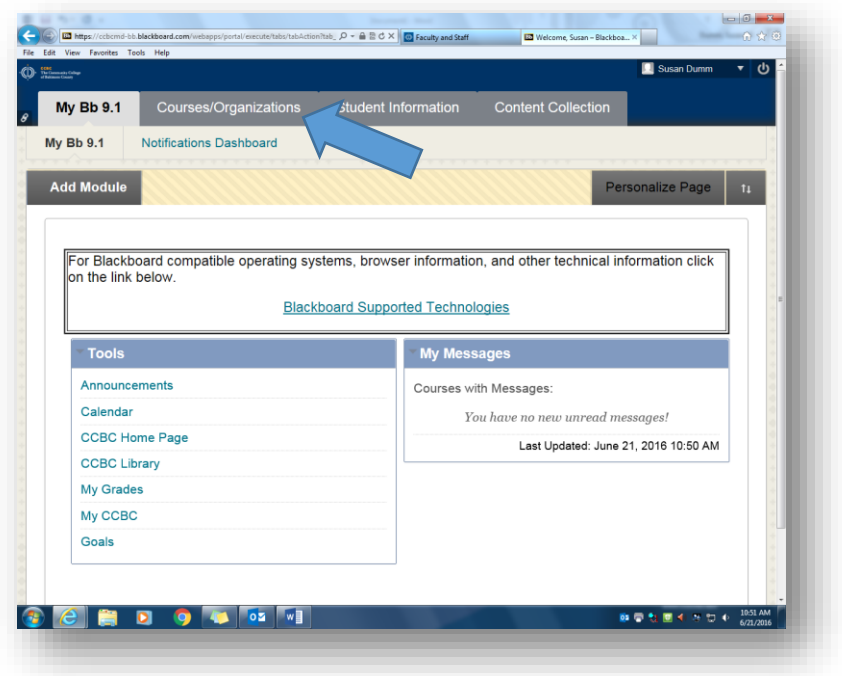

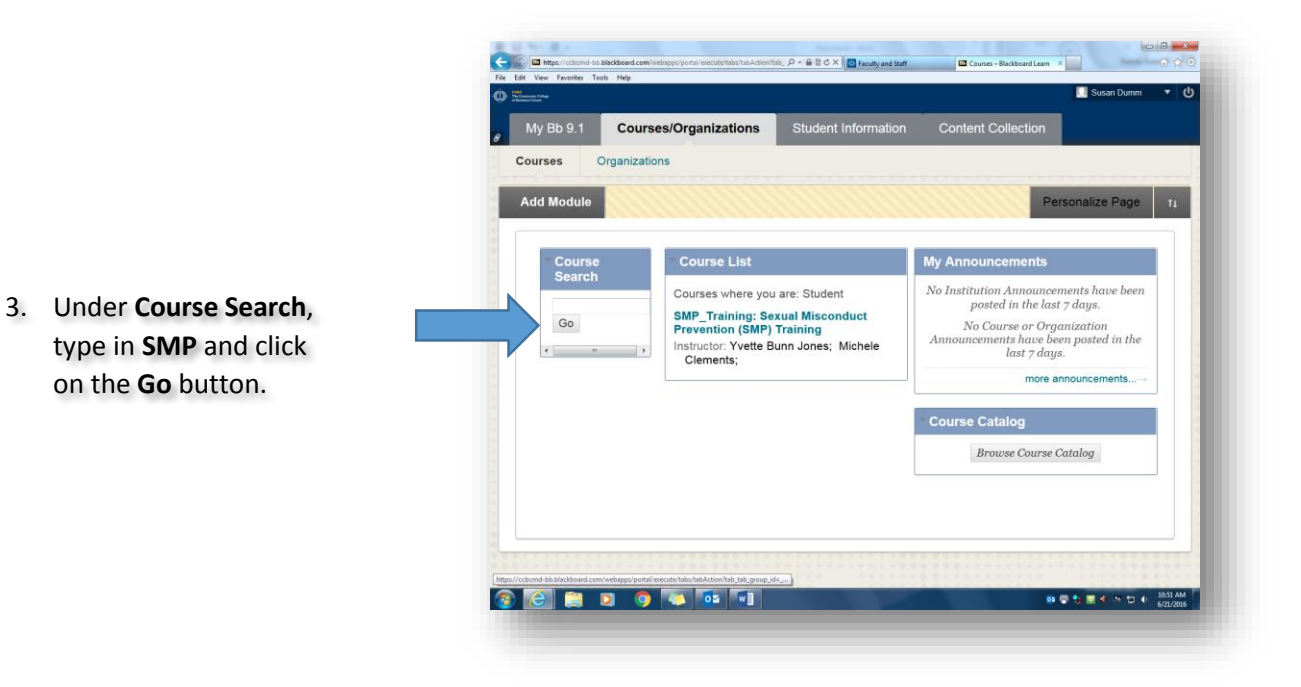

4. This brings up the **Browse Course Catalog** screen. Under **Course ID**, hover over the **SMP\_Training** and click on the down arrow until the word **Enroll** appears and select 'enroll.'

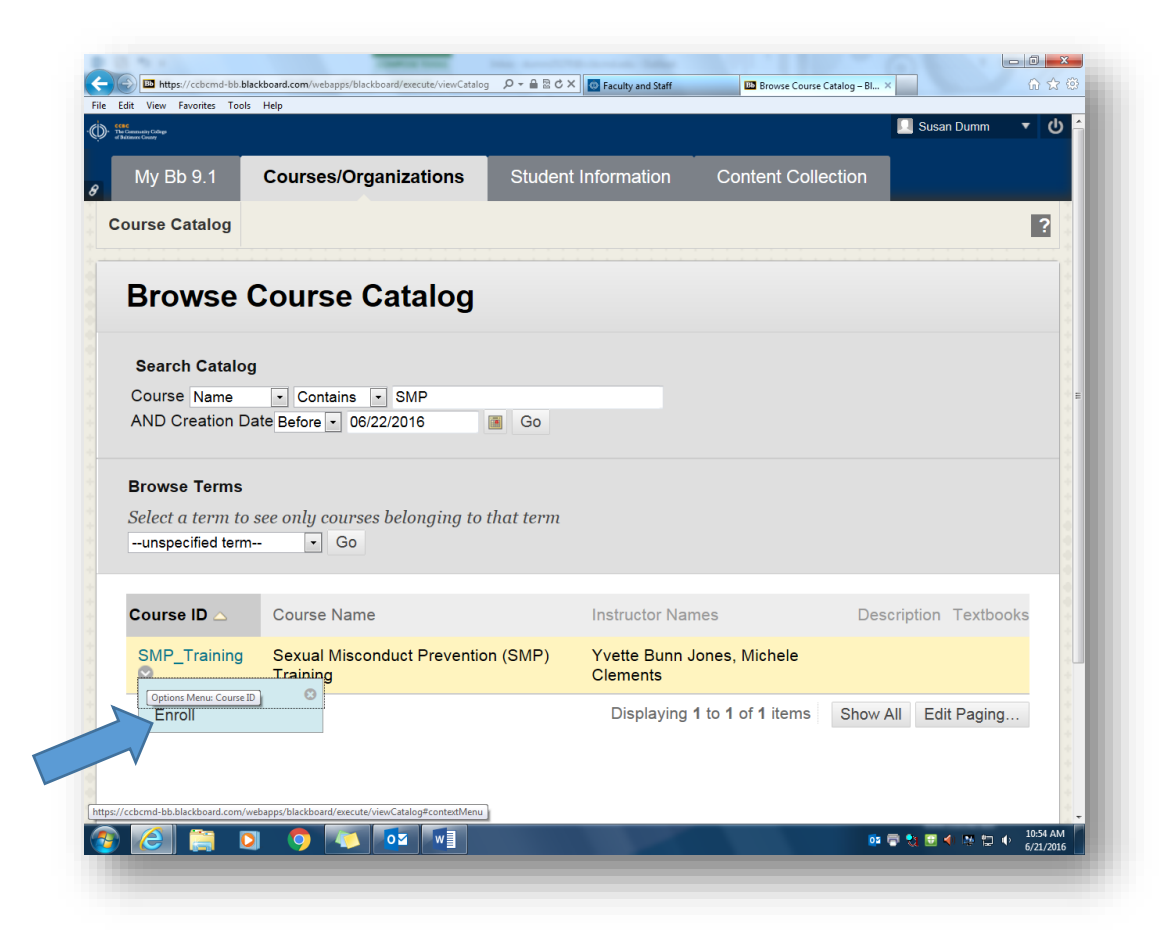

5. At the next screen, click on the **Submit** button to proceed. You should receive a message of successful enrollment.

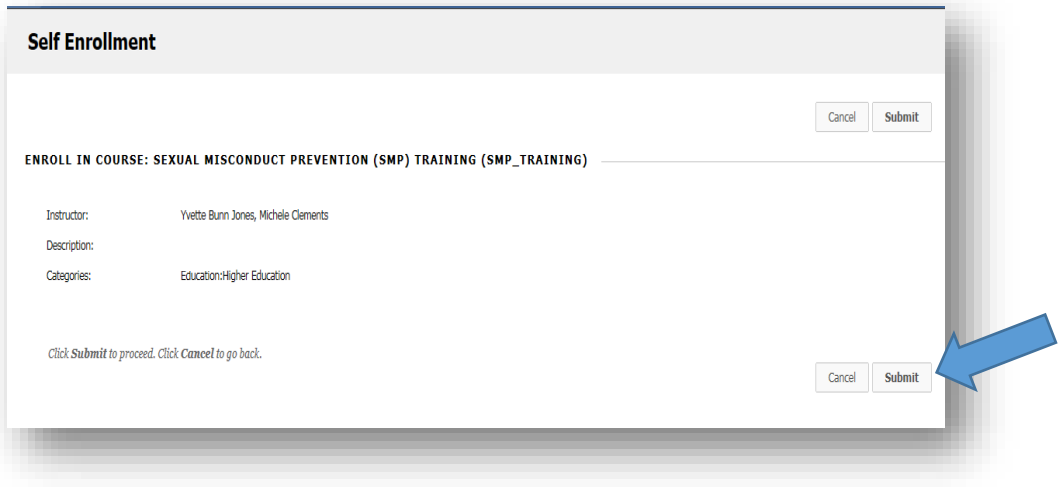

On the next screen, click **OK** to be taken directly to the course and to the **Getting Started** screen. The **SMP**  course will be added to your course list in Blackboard.

*NOTE: If you do not finish the module, you will be able to resume your session in the future by choosing the course from your course list in Blackboard.*

6. At the **Getting Started** screen, on the left-hand column under **COURSE CONTENT**, select **SMP Learning Module**.

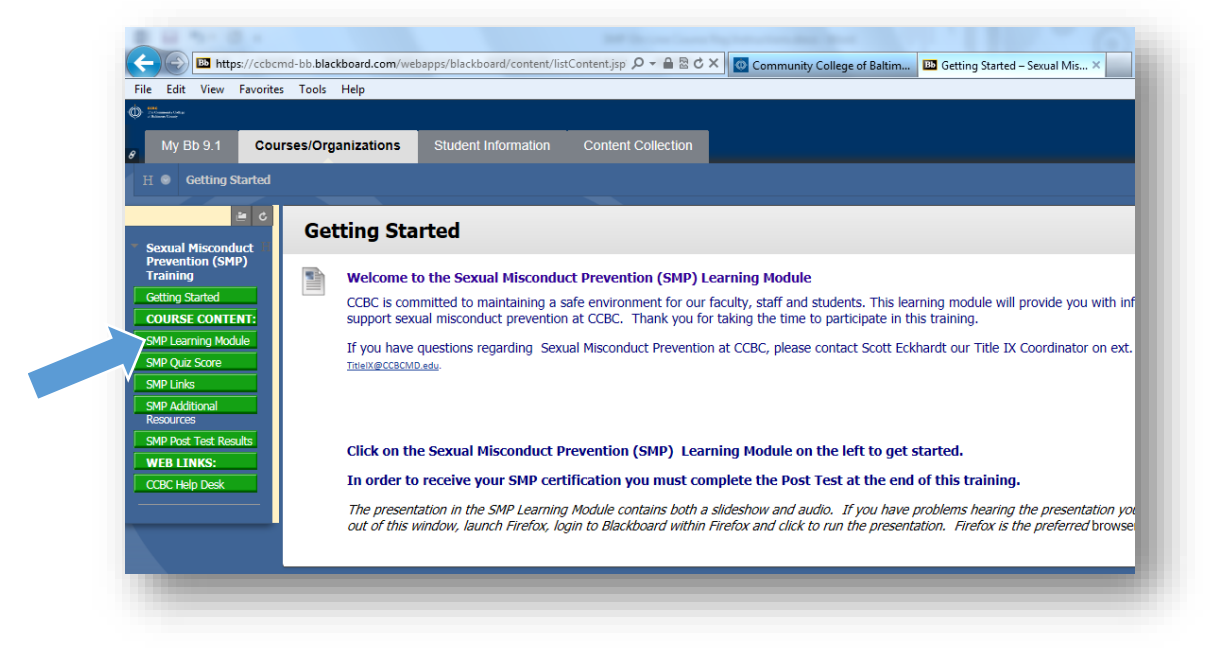

7. Next, select the "**Click Here to enter the SMP Learning Module**" link.

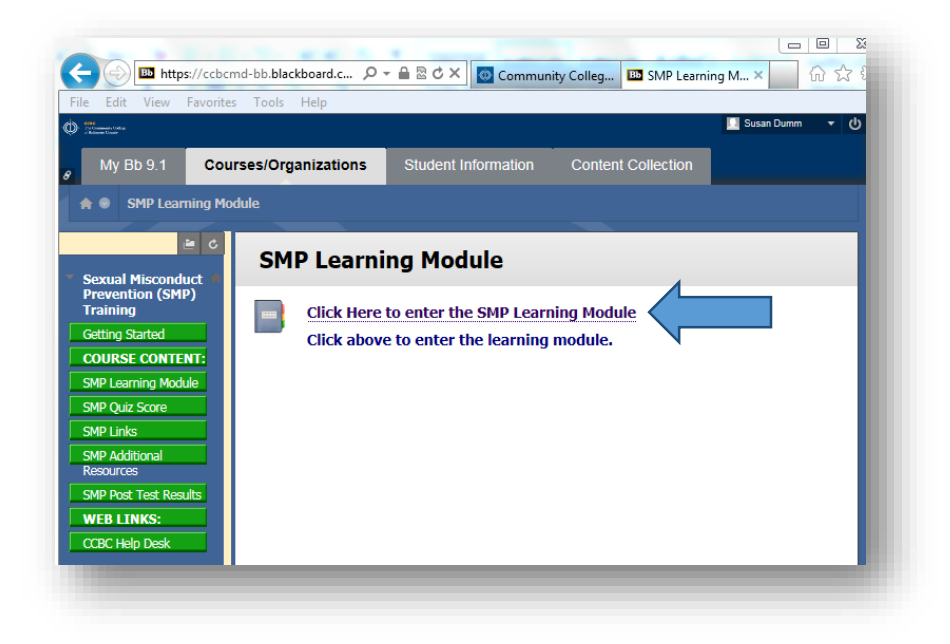

8. Under **Table of Contents,** read through the **Objectives** and **Browser** tabs and then select "**CLICK HERE TO START**." After studying each slide in the entire slideshow, take the **SMP POST Test** to complete your training.

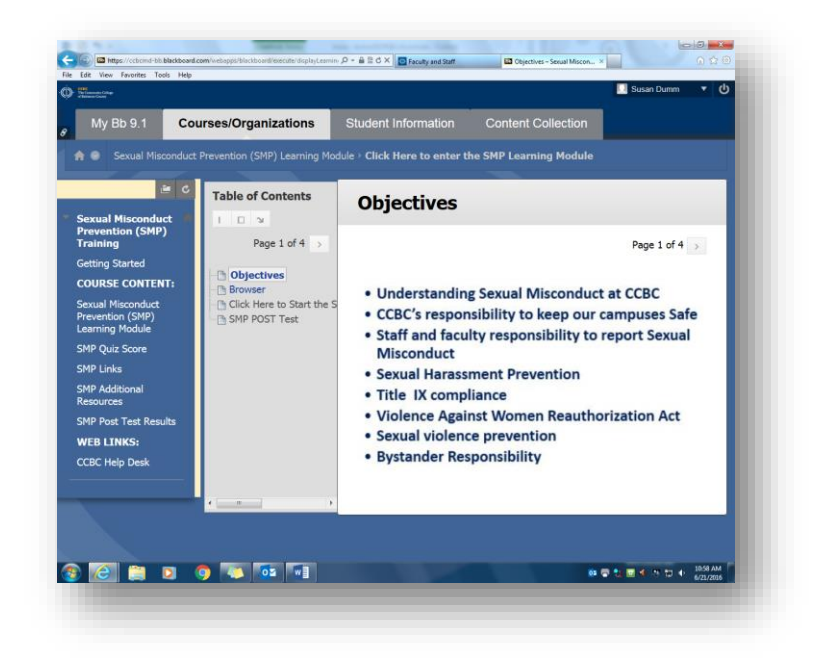

*If you have any questions or run into a problem, please contact: Susan Dumm, HR Assistant, Human Resources/Training & Organizational Development Department. Phone: 443-840-5263 | [sdumm@ccbcmd.edu](mailto:sdumm@ccbcmd.edu)*